# Chapitre 3 **Les éditeurs**

# **Scratch 3 - S'initier à la programmation, à la robotique et à l'IA par le jeu Les éditeurs 1. Introduction**

À la différence d'autres logiciels, Scratch intègre :

- Une palette graphique pour dessiner et modifier les sprites et les arrière-plans.
- Un éditeur audio pour enregistrer des sons ou modifier les sons existants.

Dans ce chapitre, vous allez découvrir l'interface de ces deux éditeurs afin d'apprendre à les utiliser pour vos futurs projets.

# **2. La palette graphique**

Deux possibilités pour accéder à la palette graphique :

LSélectionnez l'onglet **Costume** ou l'onglet **Arrière-plans**.

LCliquez sur l'icône **peindre** dans **Choisir un sprite** ou **Choisir un arrière-plan**.

La palette graphique est pourvue d'une toile, située au centre, pour dessiner et modifier les éléments graphiques grâce à différents outils.

### 2.1 Des images vectorielles

Lorsque vous ouvrez la palette graphique, elle s'ouvre en mode vectoriel. En effet, la plupart des images disponibles dans les différentes bibliothèques (sprites et arrière-plans) sont dans ce format.

Convertir en bitma

Le mode vectoriel est sélectionné.

Une image vectorielle est constituée d'objets géométriques (courbes, rectangles, segments, etc.) auxquels sont attribuées des coordonnées, des couleurs, des textures, etc. Ces images présentent l'intérêt de pouvoir être agrandies sans perte de qualité. L'interface de Scratch est ellemême constituée d'images vectorielles. Les logiciels tels qu'Illustrator et Inkscape créent des images vectorielles.

### M**Remarque**

Si vous convertissez une image bitmap en image vectorielle, tous les éléments précédemment créés resteront au format Bitmap. Scratch ne permet pas de les convertir.

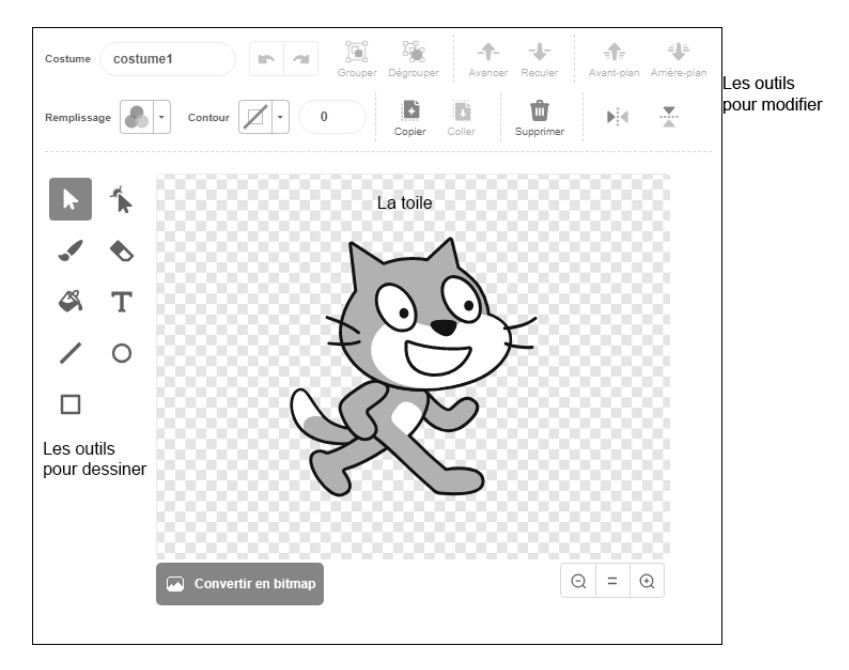

© Editions ENI - All rights reserved © Editions ENI - All rights reserved

## 2.2 Les outils pour modifier

Situés en haut de la toile et horizontalement, différents outils sont utilisables pour modifier les dessins présents sur la toile.

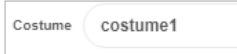

Cet espace sert à modifier le nom des costumes (ou des arrièreplans).

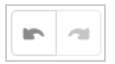

**Annuler** et **Rétablir** : utilisez ces deux flèches pour annuler ou rétablir les dernières actions en cliquant dessus autant de fois que nécessaire.

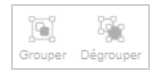

**Grouper** et **Dégrouper** : les éléments créés sur la toile peuvent être regroupés pour former un seul objet. Par exemple, lorsque vous dessinez un personnage élément par élément (tête - corps bras - jambes), ceux-ci ne sont pas associés.

LPositionnez les objets comme vous souhaitez qu'ils soient placés les uns par rapport aux autres.

LUne fois les objets positionnés, cliquez sur l'outil **Sélectionner** . Tracez un carré de sélection autour des objets que vous souhaitez associer. Vous pouvez également sélectionner un à un les éléments avec la souris tout en maintenant la touche [Shift] du clavier enfoncée.

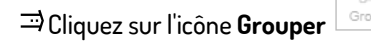

Les différents dessins forment désormais un seul objet. Ils peuvent être déplacés tous ensemble.

Pour les dissocier à nouveau :

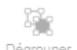

LSélectionnez le dessin et cliquez sur l'icône **Dégrouper** . Ils sont à nouveau indépendants les uns des autres.

### M**Remarque**

La plupart des sprites présents dans la bibliothèque sont au format vectoriel. Ils peuvent donc être modifiés aisément en les dissociant.

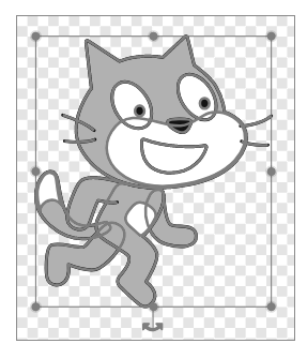

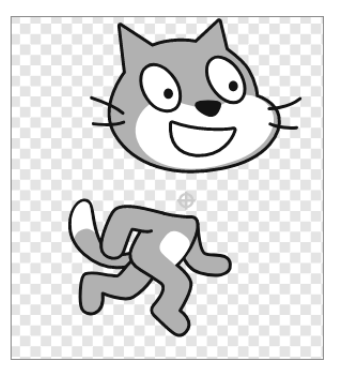

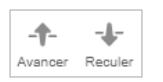

**Avancer** et **Reculer** : permettent de positionner l'un des dessins présents sur la toile en avant ou en arrière par rapport aux autres dessins et de créer ainsi des superpositions. Ces outils servent à donner de la profondeur aux images.

LAvec l'outil **Sélectionner**, sélectionnez le dessin que vous souhaitez déplacer.

LCliquez sur l'icône de l'action désirée (**Avancer** ou **Reculer**) jusqu'à l'obtention de la position souhaitée.

### M**Remarque**

Ce changement de position se fait progressivement, à l'inverse des outils suivants qui permettent de mettre soit au premier plan, soit au dernier plan, sans position intermédiaire.

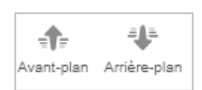

**Avant-plan** et **Arrière-plan** : pour positionner un élément au premier plan (**Avant-plan**) ou au dernier plan (**Arrière-plan**) sans positionnements intermédiaires.

Ces deux outils sont notamment utilisés pour positionner un décor en arrière et le personnage joué en avant. Les autres éléments seront placés les uns par rapport aux autres en utilisant les fonctions **Avancer** et **Reculer**.

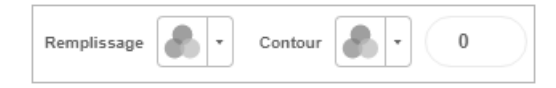

En mode vectoriel, le tracé des dessins est pourvu :

- d'un remplissage, c'est-à-dire d'une couleur à l'intérieur de la forme. Il est possible de ne choisir aucune couleur.
- d'un trait dont la couleur peut être différente de celle du remplissage.

La couleur du remplissage et la couleur du trait (de même que son épaisseur) peuvent être définies indépendamment l'une de l'autre. Un sélectionneur de couleur (*color picker* en anglais) est utilisé pour définir la couleur du **Remplissage** et la couleur du **Contour**. Il est pourvu de trois curseurs pour modifier la **Couleur** - la **Saturation** - la **Luminosité**.

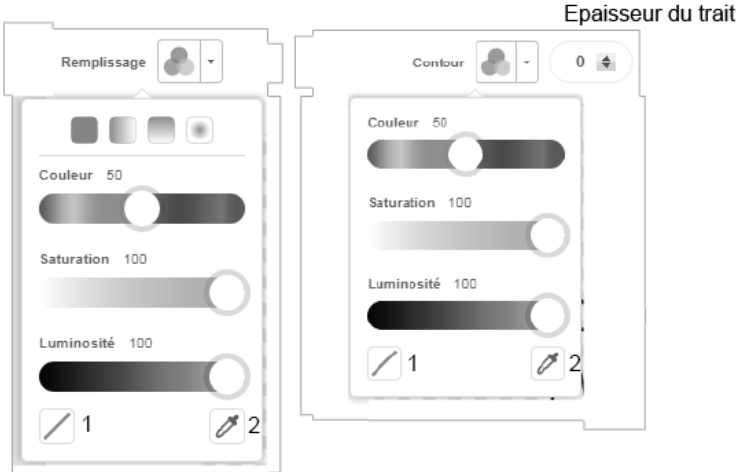

L'outil **Absence de couleur** (1) est utilisé pour ne pas remplir la forme ou ne pas attribuer de couleur à son contour.

L'outil **Pipette** (2) est utilisé pour sélectionner une couleur présente sur la toile afin de l'appliquer sur un élément.

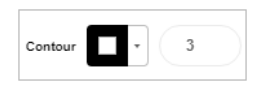

Épaisseur du trait : l'épaisseur du trait du contour peut être modifiée.

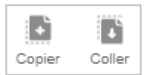

**Copier** et **Coller** permettent de faire une copie d'un élément et de le dupliquer (coller) ailleurs sur la toile ou sur un autre costume ou arrière-plan. Cette fonctionnalité est pratique pour reproduire un dessin sur d'autres sprites, costumes ou arrière-plans.

- LSélectionnez l'élément que vous souhaitez copier avec l'outil **Sélectionner**.
- LCliquez sur l'icône **Copier**.
- $\vec{=}$  Ouvrez la toile sur laquelle vous souhaitez coller l'image (un autre costume, un arrière-plan par exemple) ou restez sur cette toile si vous souhaitez y effectuer une copie.
- LCliquez sur l'icône **Coller**.

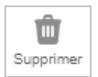

**Supprimer** : permet de supprimer un ou plusieurs éléments sélectionnés. Vous pouvez également utiliser la touche [Suppr] de votre clavier.

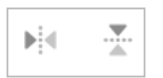

#### **Retournement horizontal** (ou **Flip horizontal**) et **Retournement vertical** (ou **Flip vertical**)

Outil **Retournement horizontal** : il est utile pour modifier les directions des costumes. Par exemple, un personnage qui regarde vers la droite sera retourné et regardera vers la gauche.

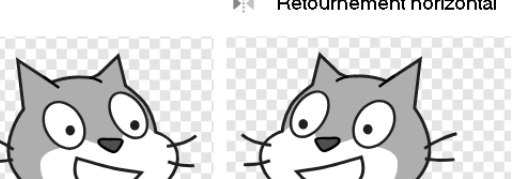

Retournement horizontal alu.

Outil **Retournement vertical** : il est appelé dans certains logiciels outil miroir.

### Les éditeurs 73

Retournement vertical

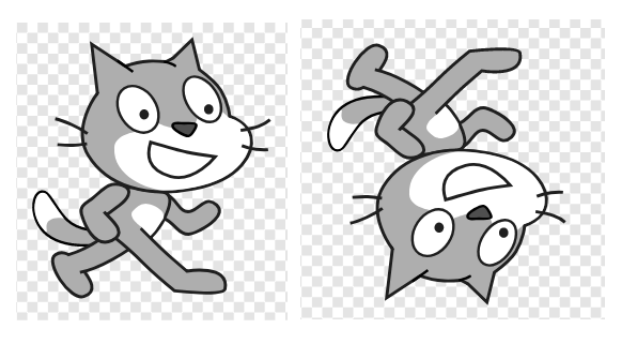

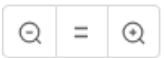

Situés en bas et à droite de la toile, ces trois outils servent à diminuer (**-**) ou agrandir (**+**) la toile de fond de la palette graphique. L'image est agrandie (ou diminuée) à l'écran, mais sa taille n'est pas modifiée.

Le bouton central (**=**) sert à rétablir l'affichage à 100 %. Lorsque le grossissement est supérieur à 100 %, deux barres de défilement s'affichent, en bas et à droite de la toile.

## 2.3 Les outils pour dessiner

Au nombre de neuf, les outils utilisés pour dessiner sont situés à gauche de la toile.

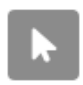

Outil **Sélectionner** : il sert à sélectionner un objet en cliquant dessus afin de pouvoir le modifier ou le déplacer. Une fois sélectionné, l'objet est entouré d'un rectangle de sélection.

- La double flèche située au-dessous de la sélection sert à tourner l'objet.
- Les cercles positionnés sur les bords extérieurs de la zone de sélection permettent de modifier la taille de l'objet.

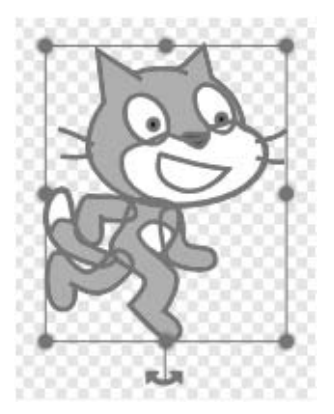

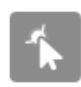

#### Outil **Redessiner**

Il est utilisé pour modifier le tracé d'un objet à l'aide de cercles de sélection qui apparaissent sur le contour de l'objet lorsqu'il est sélectionné.

- À l'aide de la souris, les cercles peuvent être déplacés pour modifier la forme de l'objet.
- D'autres cercles de modification peuvent être ajoutés par un simple clic sur une zone du tracé. L'ajout de cercles permet de courber le segment sur lequel ils sont placés.
- Un cercle de modification peut être supprimé en cliquant dessus, ce qui entraîne la modification de la forme du tracé.

LCliquez sur un cercle tout en maintenant la touche [Shift] enfoncée : le cercle disparaît.

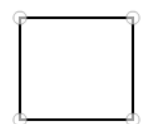

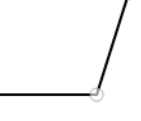

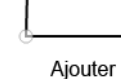

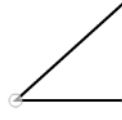

Déplacer

Supprimer

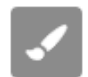

Outil **Pinceau** : cet outil est utilisé pour dessiner. La taille du trait peut être définie dans la zone qui apparaît à côté des outils **Remplissage** et **Contour**.

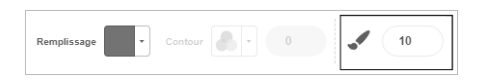